個人 PC 等における学習院のアカウントを利用した Adobe CC の利用方法

学習院 ICT サポート

2024 年 4 月 1 日

Adobe Inc. のライセンス形態変更に伴い、学習院の専任教職員\*であれば、学内のリース PC (GCS22 マシン)以外においても、無償で Adobe CC 各製品を利用できるようになりま した。学習院の教職員であることを認証することで、Adobe CC 各製品のインストールや利 用が可能となります。

 教職員という「人」を単位としたライセンス付与のため、製品をインストールする端末の 台数や種類は問いません。ただし、同時にログイン可能なのは 2 端末までです。また、Adobe CC 各製品を利用するうえでの対応 Web ブラウザやシステム要件等は異なりますので、利 用前に公式サイト「Creative Cloud の必要システム構成」ページをご確認ください。

(https://helpx.adobe.com/jp/creative-cloud/system-requirements.html)

このマニュアルでは、Windows 10 搭載 PC (Web ブラウザは Microsoft Edge を使用) を例に、利用開始までの手順を、大きく以下の三つのステップに分けてご案内します。

- 1. 学習院の教職員であることを認証して、インストールの準備
- 2. 「Adobe Creative Cloud Desktop」のインストール
- 3. 必要なアプリのインストール

 また、利用後のログアウト方法や、Adobe CC 各アプリが不要になった場合のアンインス トール方法も、ご案内しています。

4. Adobe Creative Cloud Desktop でのログアウト方法

5. Adobe Creative Cloud Desktop を用いたアンインストール方法

<sup>\*</sup> 非常勤講師、客員\*\*、\*\*研究員、アルバイト等のうち、年間 200 時間以上の勤務がある 場合は申請書の提出により利用可能です。申請方法については、別途案内をご参照ください。

# 【注意】

・リース PC 以外の学校所有の PC 等へのインストールは可能です。しかし、一度 Adobe Creative Cloud Desktop にサインインすると、ログイン状態が継続します。複数人が利 用する可能性のある PC には、個人の資格情報を保存しないでください。また、各ユーザ ーが Adobe CC アプリを終了する都度、必ずログアウト操作をしてください。

【情報】

・ライセンスが有効な限り、常に最新版のアプリを利用することができます。各端末でのア プリのアップデートは適宜ユーザー自身で行ってください。利用可能なアップデートは、 Adobe Creative Cloud Desktop 上に通知されます。

1. 学習院の教職員であることを認証して、インストールの準備

〔手順 1.1〕

Web ブラウザを起動し、Adobe の公式ページ「https://www.adobe.com/jp」に移動しま す。続いて、画面右上の「ログイン」をクリックします。

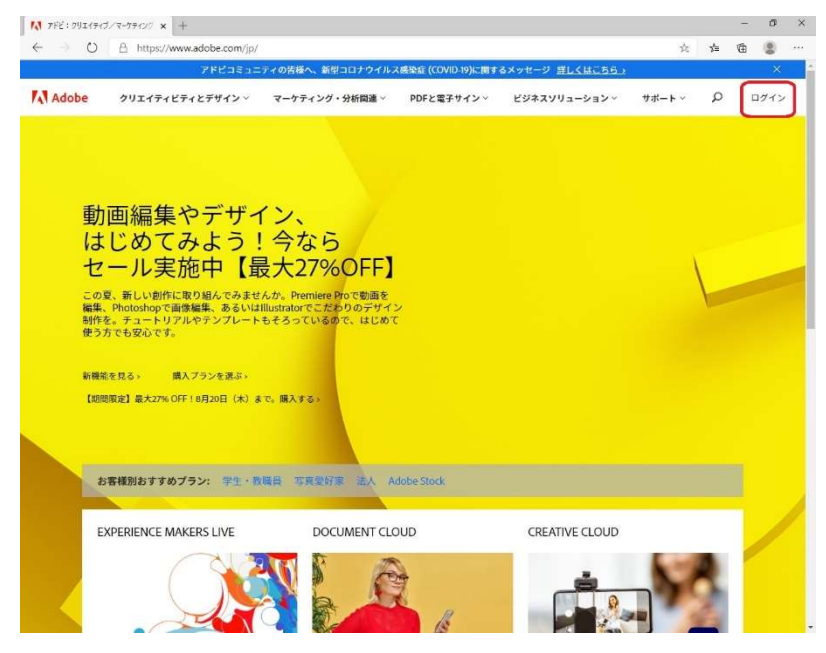

## 〔手順 1.2〕

「電子メールアドレス」の欄に、「教職員番号@gakushuin.ac.jp」の形で入力します。

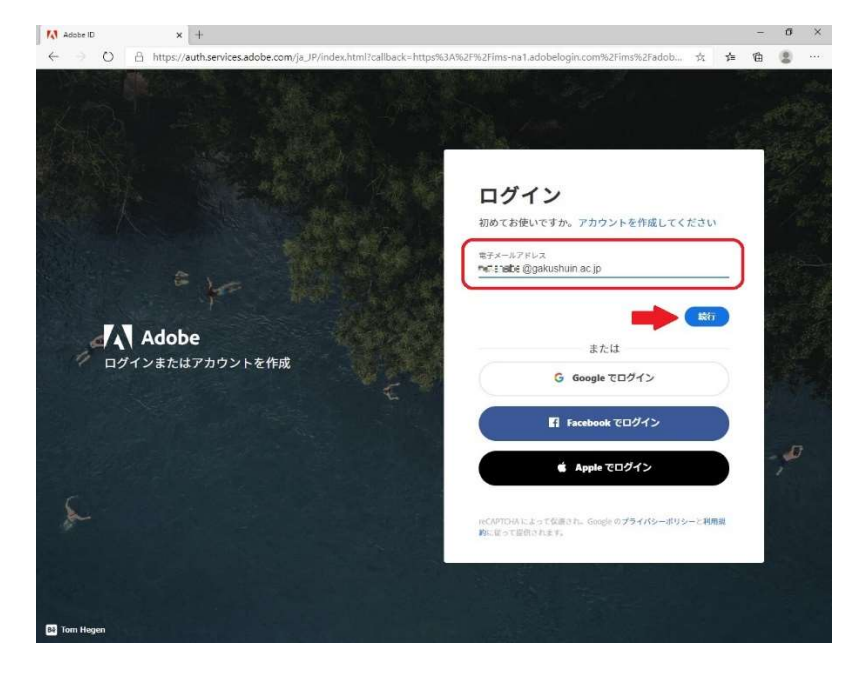

 なお、既に Adobe CC サブスクリプション・ライセンスをお持ちの方で、そのライ センスを学習院のメールアドレスで登録している場合は、次のような画面が表示され ます。この画面上で「会社または学校のアカウント」をクリックします。

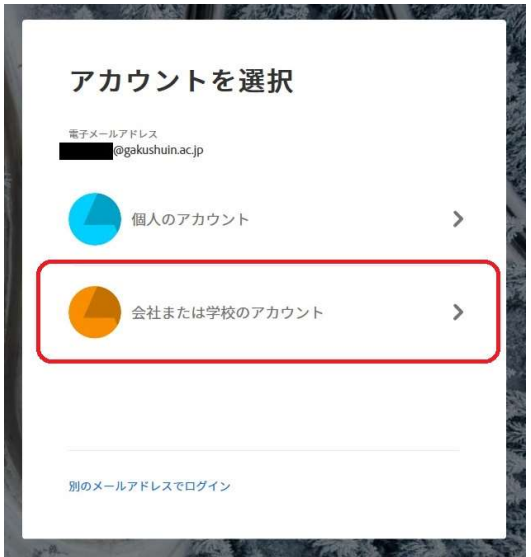

〔手順 1.3〕

 ユーザー名の欄に教職員番号、パスワードの欄に教職員番号に対応するコンピュータア カウントのパスワードを入力します。ここで、複数人で共有する端末の場合は、「ログイン を記憶しません」にチェックを入れます。そして、「Login」をクリックします。

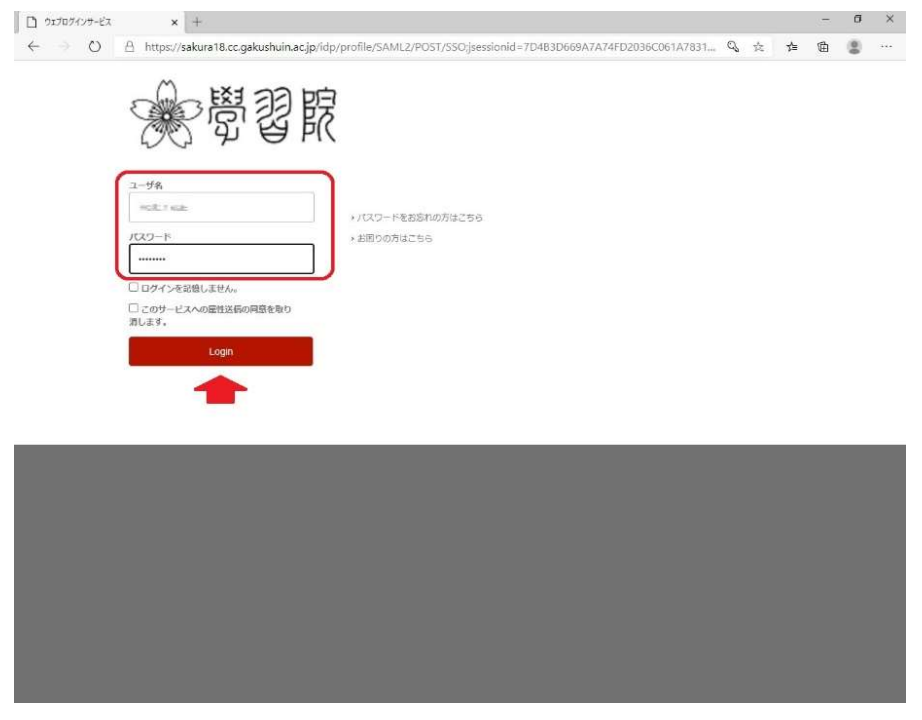

〔手順 1.4〕

(1) 「あなたがアクセスしようとしているサービス」欄のアドレスの末尾が、「adobe.com」 となっていることを確認します。(2) Email, FirstName, LastName が自分自身のものであ るかを確認します。(3) 「同意方法の選択」欄は、「このサービスに送信する情報が変わった 場合は、再度チェックします」がデフォルト値です(必要がなければ、特に変更しなくて構 いません)。以上 3 点に問題が無ければ、「同意」をクリックします。

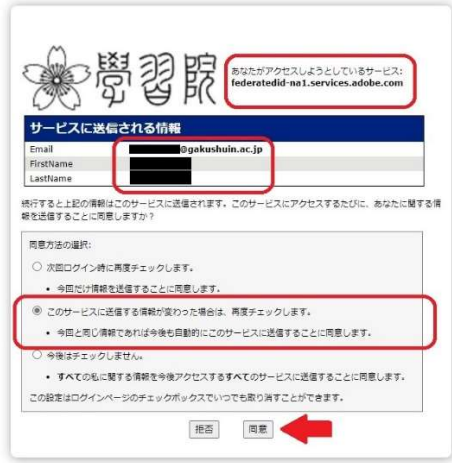

この認証に成功すると、Adobe のサービスにログインすることになります。

#### 2. 「Adobe Creative Cloud Desktop」のインストール

ここまでの手順で、学習院のアカウントを用いた認証に成功したので、実際に Adobe CC のアプリをインストールします。

現在、Adobe CC のユーザー情報の管理をはじめ、Adobe CC 各製品のインストール状況 の管理等は、「Adobe Creative Cloud Desktop」というアプリで行えます。Web ブラウザを 起動せずに、ログイン状況やアプリのインストール状況を確認することができます。たとえ ば、「Photoshop」や「InDesign」といった Adobe CC 各製品のインストールやアンインス トールは、Adobe Creative Cloud Desktop 上のクリック操作で簡単に行えます。そのため、 最初に Adobe Creative Cloud Desktop をインストールすることを推奨します。 ここでは、Adobe Creative Cloud Desktop のインストール手順をご案内します。

〔手順 2.1〕

初めてログインに成功すると、「ようこそ\*\*\*\*さん」と表示されます。この「\*\*\* \*」の部分に自分のファーストネームが表示されていることを確認します。そのうえで、画 面中央付近の「Creative Cloud」の「開く」をクリックします。

なお、2 回目以降のログインでは、この「ようこそ」という画面は表示されなくなります ので〔手順 2.2〕にお進みください。

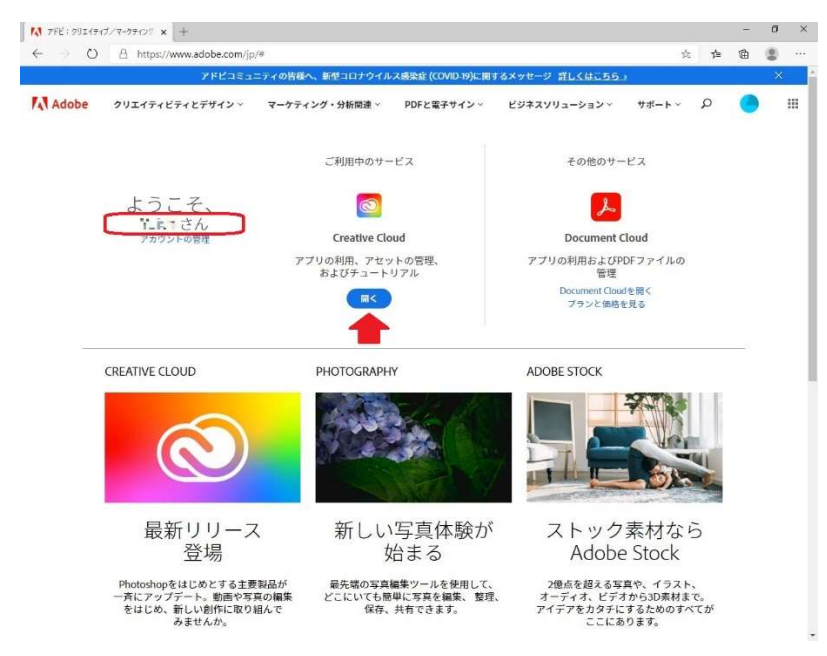

〔手順 2.2〕

いくつかの代表的なアプリが表示されていますが、画面中央付近の「Creative Cloud」を クリックします。

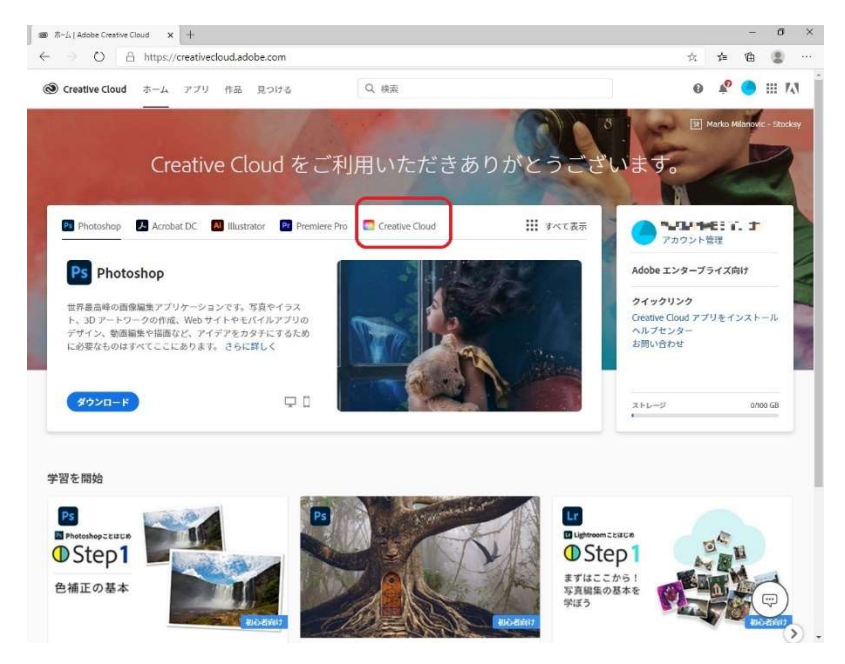

## 〔手順 2.3〕

 「Creative Cloud デスクトップ版」のタブに切り替わるので、画面左側の「ダウンロー ド」をクリックします。

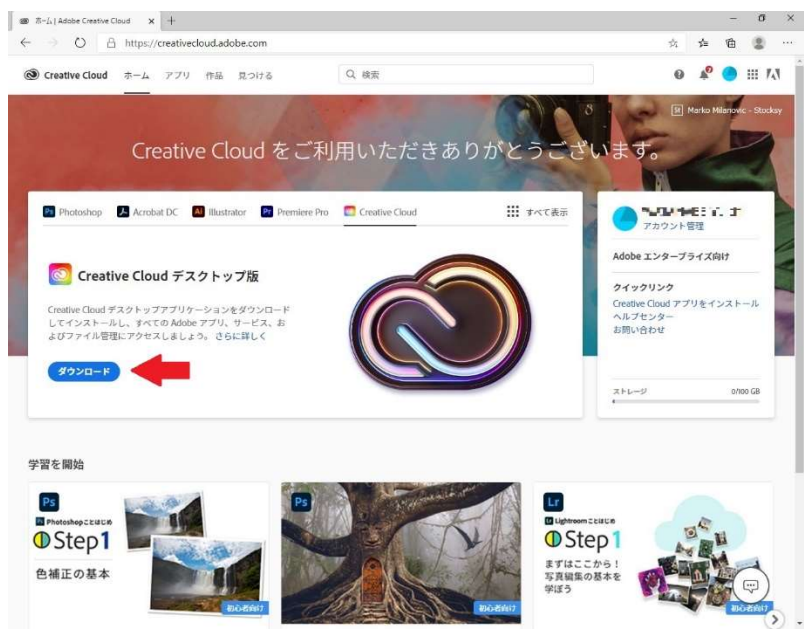

〔手順 2.4〕

 次のような画面が表示され、ダウンロードが始まります。PC の「ダウンロード」フォル ダ、もしくは任意の場所にインストーラーがダウンロードされます。

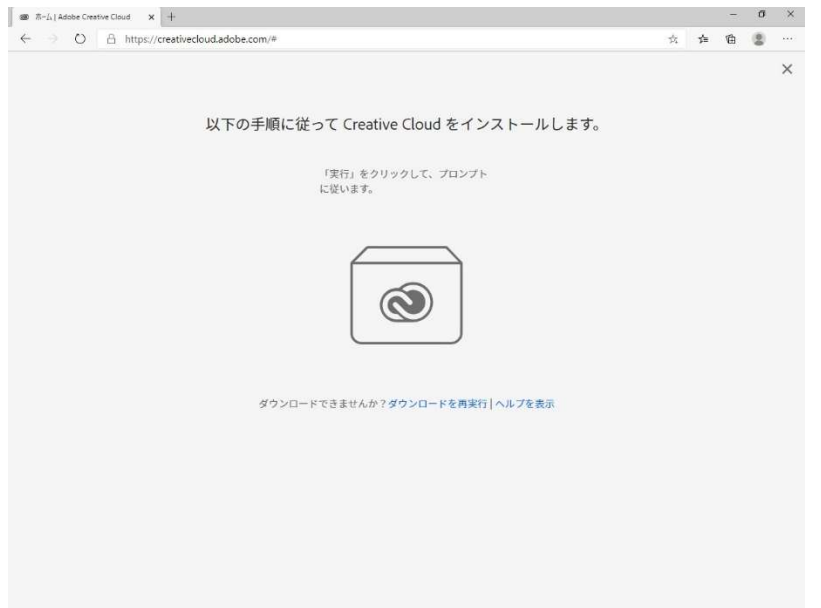

〔手順 2.5〕

 保存先から「Creative\_Cloud\_Set-Up.exe」というファイルを実行し、インストーラーを 起動します。〔手順 2.4〕後に、直ちに「実行」をクリックした場合は、この操作は不要です。

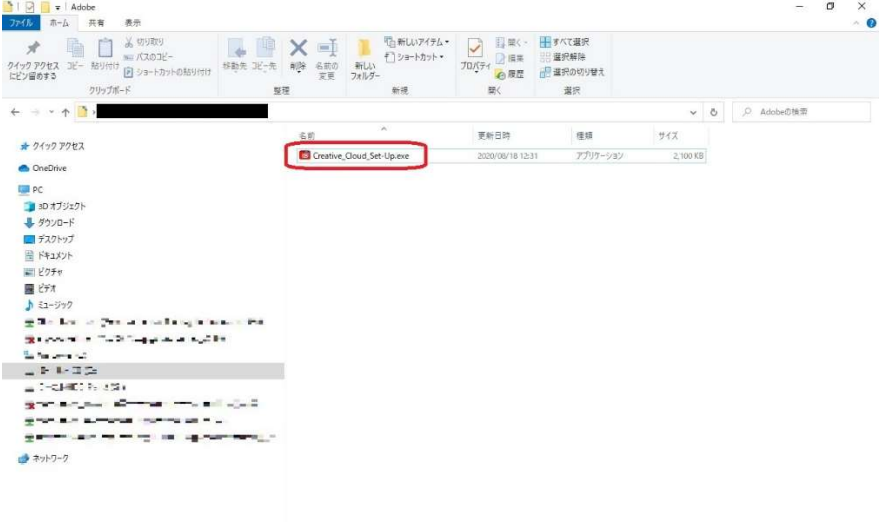

1個の項目

国司

〔手順 2.6〕

 ログインが求められたら、「電子メールアドレス」の欄に「教職員番号@gakushuin.ac.jp」 の形で入力し、その下の「続行」をクリックします。

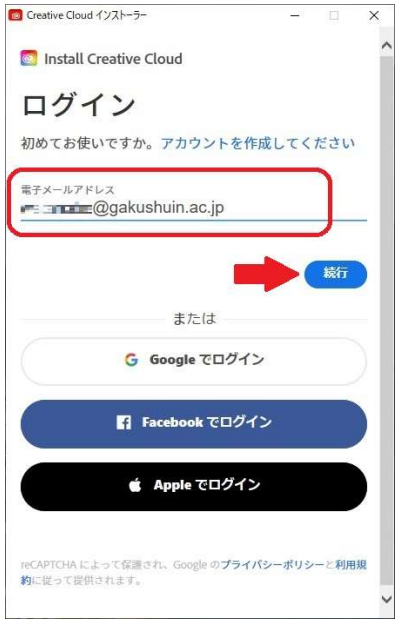

〔手順 2.7〕

 ユーザー名の欄に教職員番号、パスワードの欄に教職員番号に対応するコンピュータア カウントのパスワードを入力します。ここで、複数人で共有する端末の場合は、「ログイン を記憶しません」にチェックを入れます。そして、「Login」をクリックします。

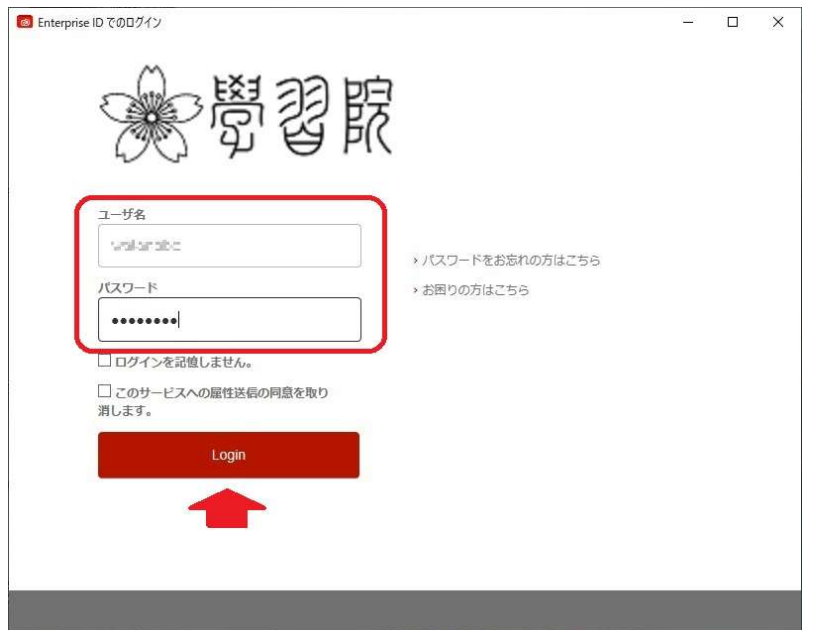

〔手順 2.8〕

(1) 「あなたがアクセスしようとしているサービス」欄のアドレスの末尾が、「adobe.com」 となっていることを確認します。(2) Email, FirstName, LastName が自分自身のものであ るかを確認します。(3) 「同意方法の選択」欄は、「このサービスに送信する情報が変わった 場合は、再度チェックします」がデフォルト値です(必要がなければ、特に変更しなくて構 いません)。以上 3 点に問題が無ければ、「同意」をクリックします。

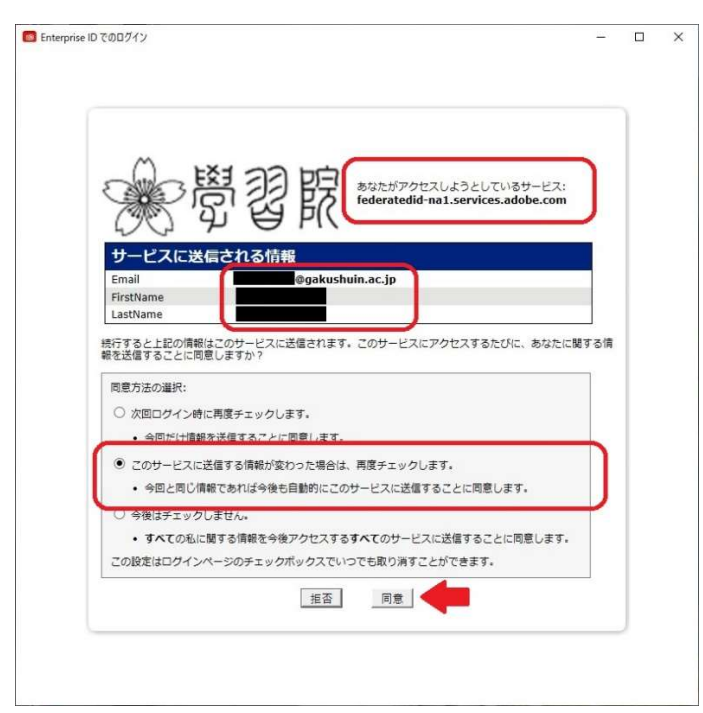

### 〔手順 2.9〕

「インストール中」と表示されるので、しばらく待ちます。

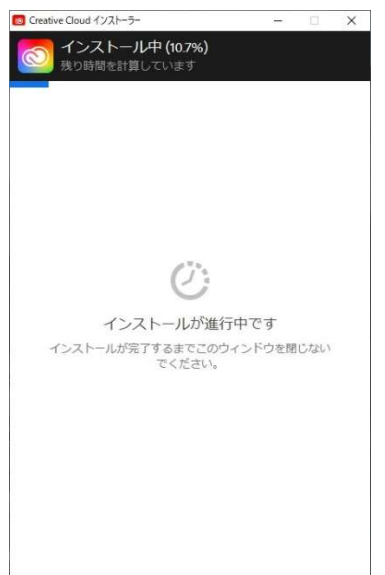

〔手順 2.10〕

「Creative Cloud へようこそ」と表示されたら、インストール完了です。「ツアーを開始」 をクリックするとデモンストレーションを見ることができますが、特に必要なければ「終了」 をクリックします。

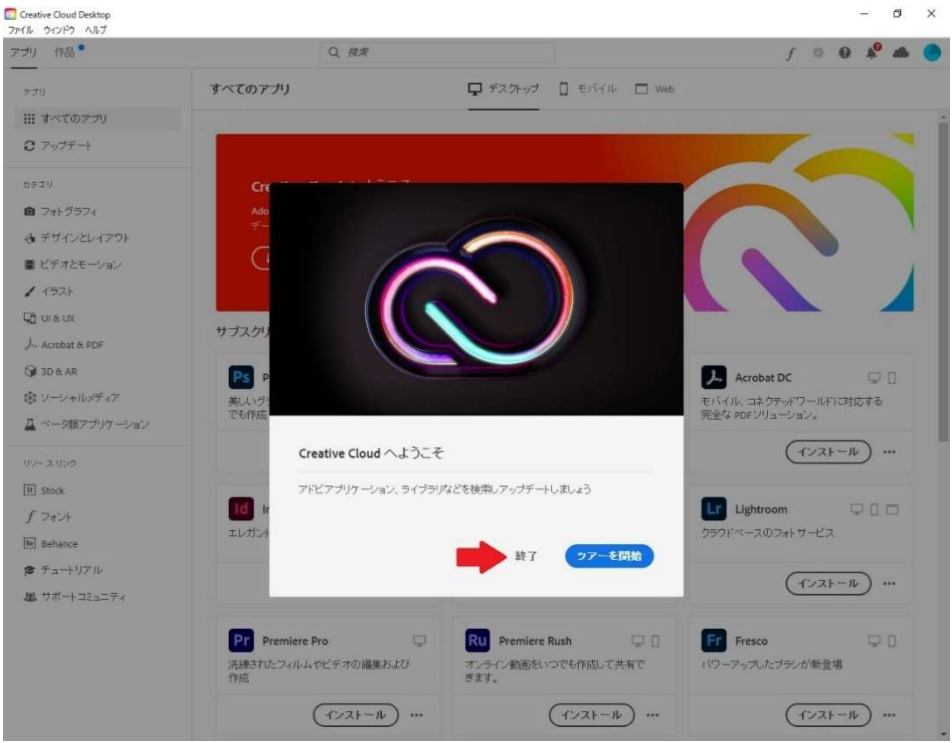

これで、Adobe Creative Cloud Desktop が利用できるようになります。

 なお、Adobe Creative Cloud Desktop のインストールが完了すると、デスクトップ上に 次のようなショートカットが作成されます。次回以降は、このアイコンをダブルクリックす ることにより、Adobe Creative Cloud Desktop を起動できます。

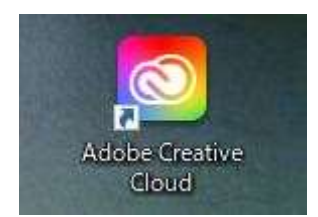

#### 3. 必要なアプリのインストール

 「Adobe Creative Cloud Desktop」を利用して、Adobe CC 各製品のアプリをインストー ルします。ここでは「Acrobat DC」を例にご案内しますが、他のアプリであっても操作方 法は同様です。

〔手順 3.1〕

Adobe Creative Cloud Desktop のトップ画面で、「サブスクリプションに含まれていま す」と表示される Adobe CC 各製品のリストの中から、実際に使用したいアプリを見つけ ます。ここでは「Acrobat DC」を見つけます。そして、当該アプリの「インストール」を クリックします。

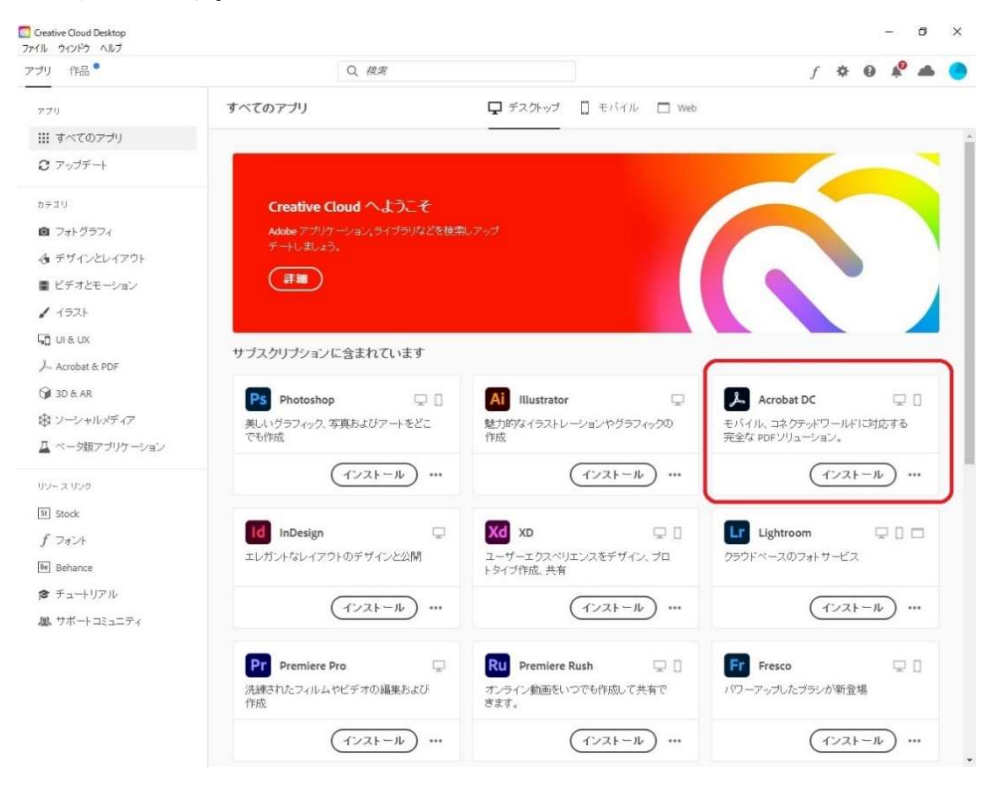

〔手順 3.2〕

 インストールに成功すると、Adobe Creative Cloud Desktop のトップ画面に「インスト ール済み」という項目が表示され、その中に、先ほどインストールした「Acrobat DC」が 表示されていることを確認します。

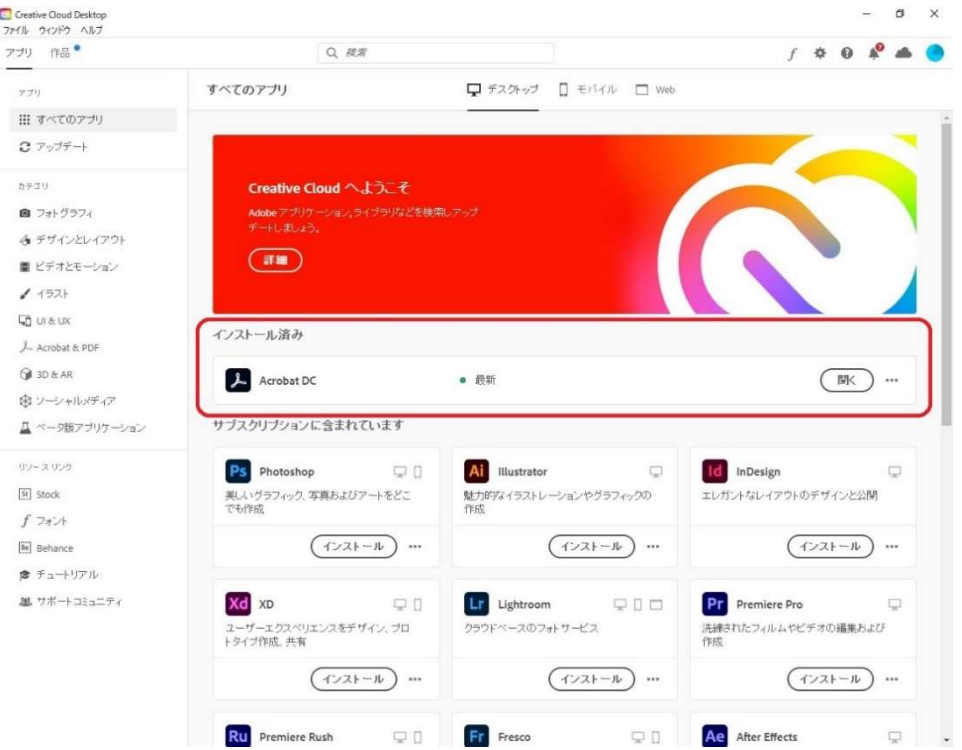

これで「Acrobat DC」のインストールは完了です。

 この画面上の「開く」をクリックするか、Windows スタートメニューのアプリ一覧等か ら、Adobe Acrobat DC を起動することができます。

4. Adobe Creative Cloud Desktop でのログアウト方法

自分以外が利用する機会のある PC 等では、作業終了後に必ずログアウトしてください。 利用資格のない人が Adobe CC を利用することはライセンス違反となります。また、第三 者が自分のアカウント情報等を閲覧することができてしまい、なりすましや情報漏洩など のリスクがあります。

以下、ログアウトの手順をご案内します。

〔手順 4.1〕

画面右上の「アカウント」アイコンをクリックします。

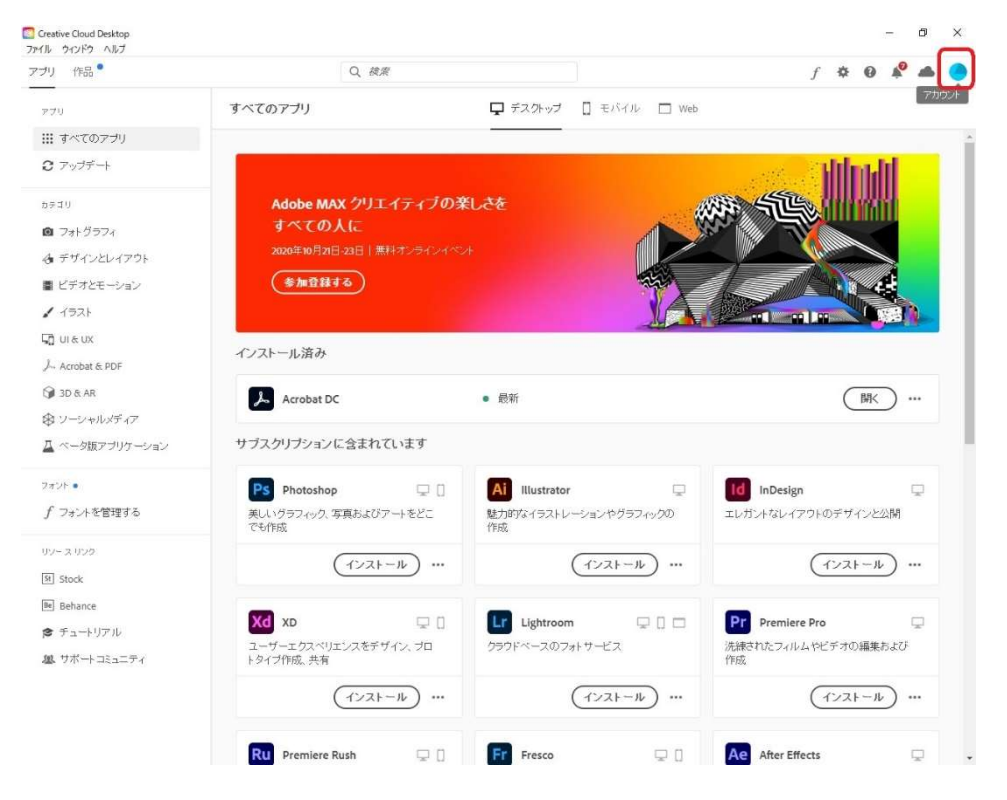

〔手順 4.2〕

表示されたメニューの中から「ログアウト」をクリックします。

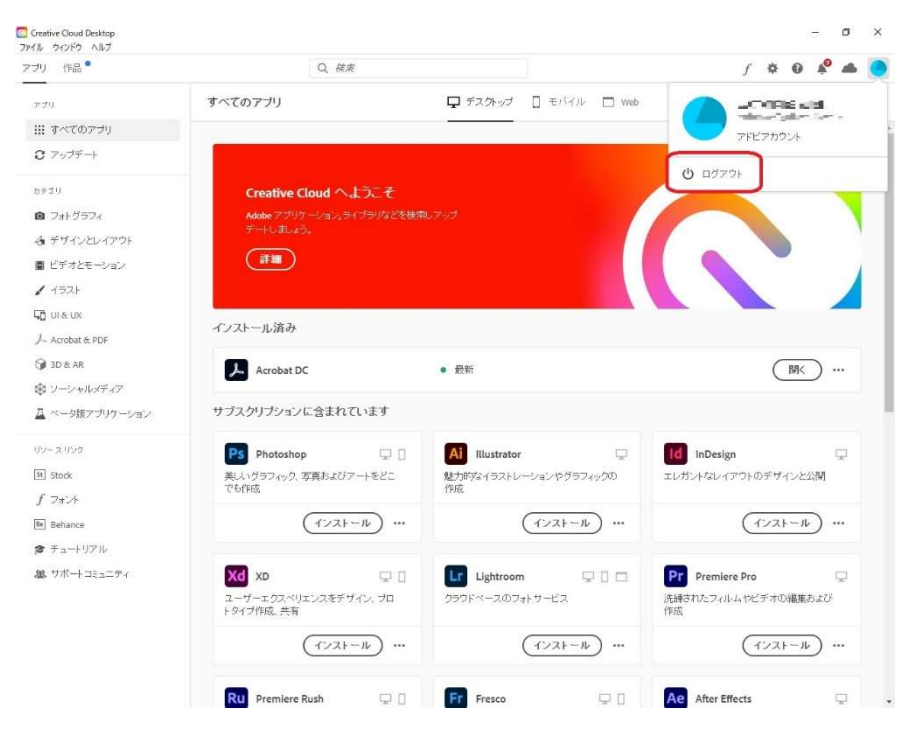

〔手順 4.3〕

ログアウトするか確認を促されたら、「続行」をクリックします。

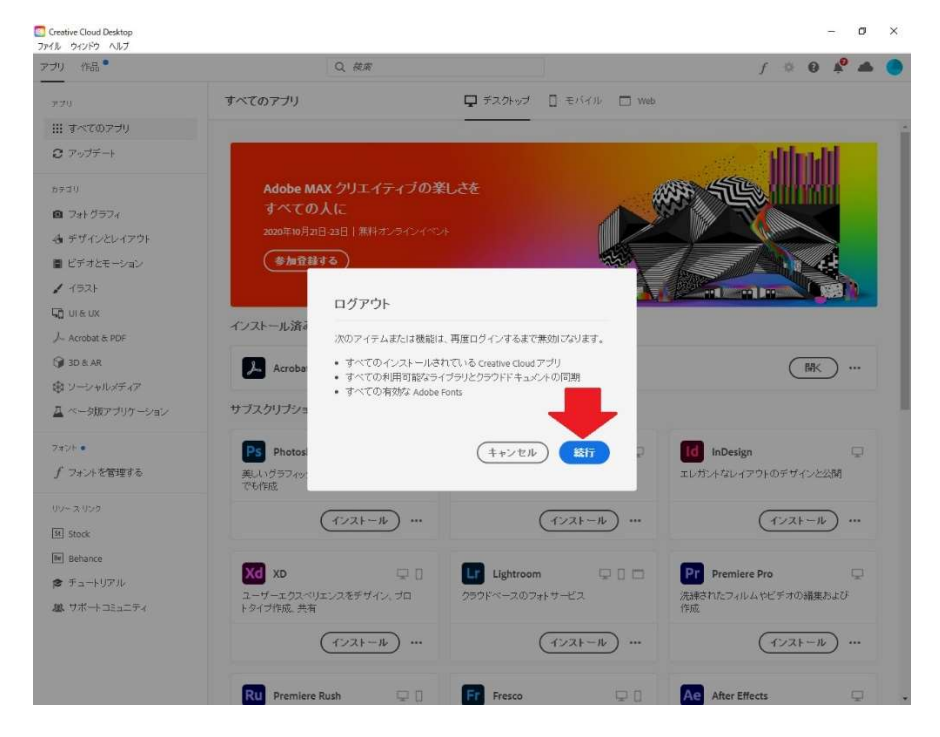

5. Adobe Creative Cloud Desktop を用いたアンインストール方法(「Acrobat DC」を例に)

〔手順 5.1〕

「インストール済み」のリストから、アンインストールしたいアプリの項目右端にある

「…」をクリックします。

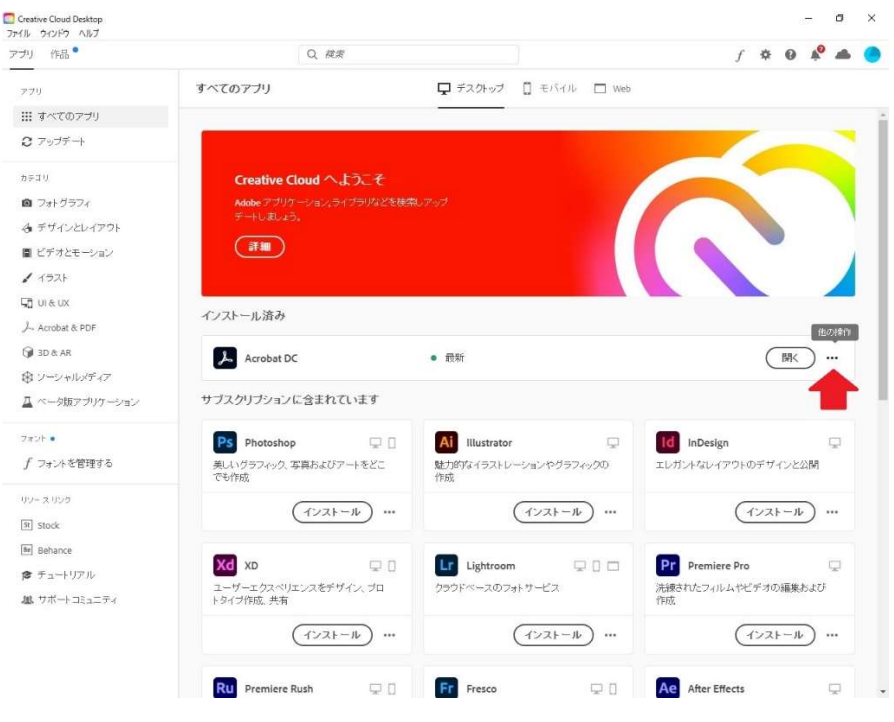

〔手順 5.2〕

表示されたメニューの中から「アンインストール」をクリックします。

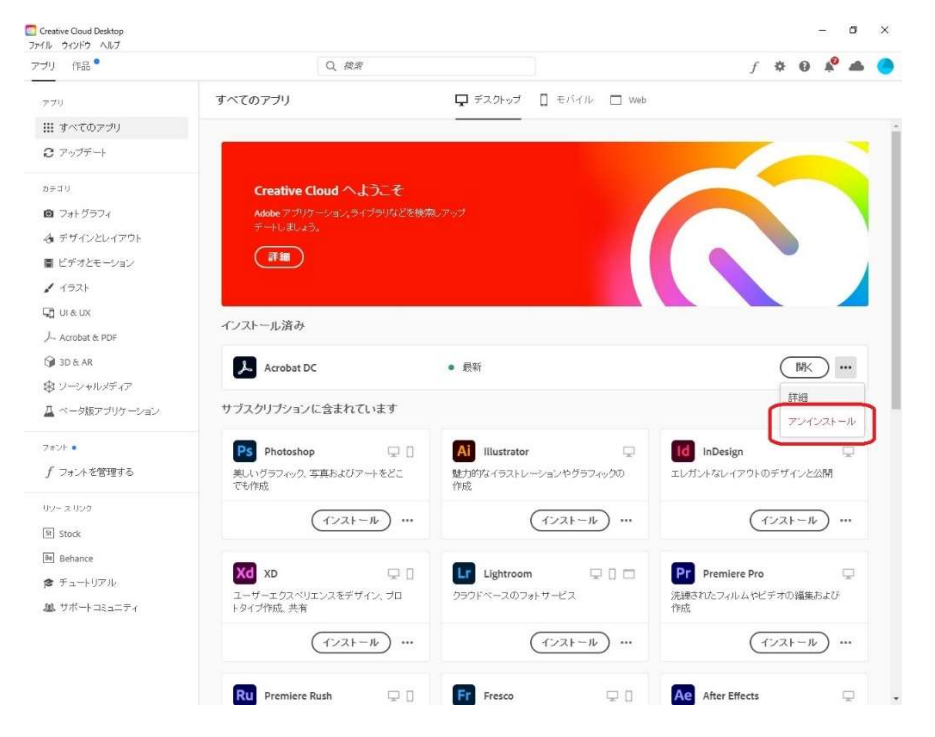

16 / 16